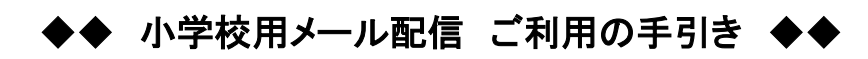

初めてご利用するときは、一人のお子さんにのみ以下の手順で■メールアドレス登録を行ってください。

## ①空メール送信

②仮登録受付メール受信

om:南知多町メールサービス<br>nform@town\_minomichito\_lu [info-metown.minamichita.jg.jp<br>件名:南知多メールサービス[グル<br>ーブ連絡]本登録のお願い

|<br>|商知多メールサービス[グループ連<br>絡]仮登録を受け付けました。<br>おおた時間から30分以内に、<br>された時間から30分以内に、<br>|下記の人ださリックし、本登録を

行うてください。<br>本登録完了後、サービスご利用開<br>始となります。 

③サイトポリシーへの同意

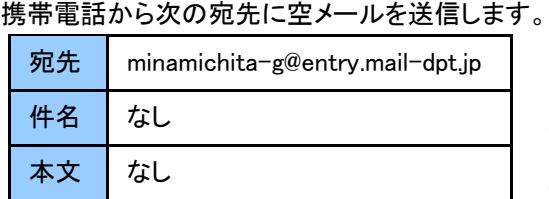

れた URL より、本登録を行なってください。

確認してください。 (下記参照)

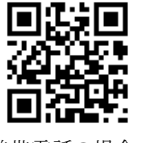

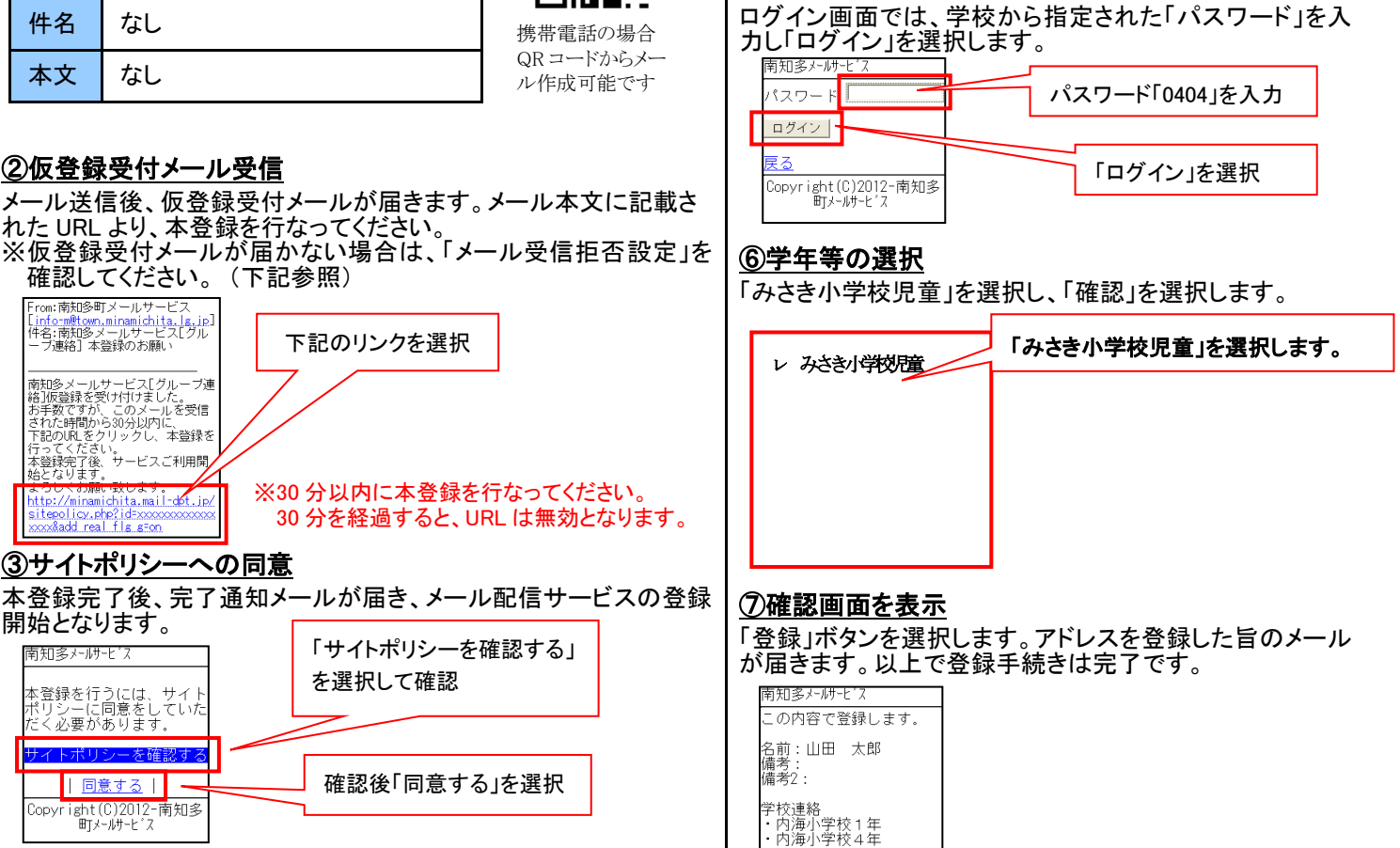

「登録」を押します。

⑤本登録ログイン(パスワード入力)

# ④「名前」の入力

開始となります。

南知多メールサービス

本登録を行うには、サイト<br>ポリシーに同意をしていた<br>だく必要があります。

サイトポリシーを確認する

|| 同意する | |

Copyright(C)2012-南知多

「名前」欄に園児の氏名を入力します。(備考には特に入力の必要 はありません。)入力後「ログイン画面へ」ボタンを選択します。

下記のリンクを選択

を選択して確認

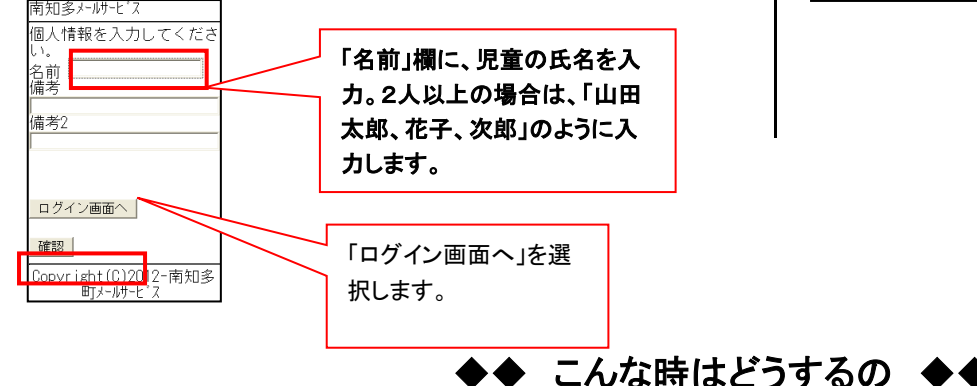

## ■仮登録受付メールが届かない場合

ご利用の携帯電話で、特定アドレスのメールフィルタリング(受信拒否設定)を行っていないか確認してください。 各携帯キャリアにより設定が異なりますので、以下のURLを参考に設定変更するか、携帯を購入されたショップ等にお問合せ 下さい。

■ 登録│

Copyright(C)2012-南知多<br>町\*-岬\*-

### 【参考 URL は、2012 年 2 月末現在のものです】

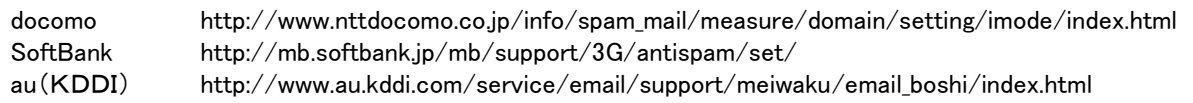

メールフィルタリング設定を行なっている場合は、以下のメールアドレス又はドメインのフィルタを解除してください。 info-m@town.minamichita.lg.jp 、 town.minamichita.lg.jp

# ■登録内容確認・変更【2人目からの登録、学年変更等はこちらで!】

2人目からの登録、学年が上がったときなどは、登録内容確認・変更を行います。

※1ページのメールアドレス登録では、同じメールアドレスで2人目のお子さんの登録はできませんのでご注意ください。

回激回

ਭਕਦਾਨ ãã

(例1)小学校と中学校にお子さんがいる場合、1ページのメールアドレス登録で小学生を登録後、登録内容確認・変更で中学 生を登録します。(例2)小学校と中学校のお子さんが1学年上がった場合、それぞれのパスワードでログインし変更します。

### ①空メール送信

携帯電話から次の宛先に空メールを送信します。

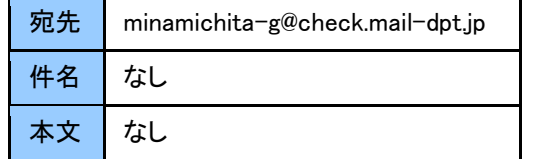

### ②確認受付メール受信

メール送信後、確認受付メールが届きます。メール本文に記載され た URL より、確認・変更を行なってください。

#### ③申込内容の確認

申込済み内容を確認し、「変更」を選択します。

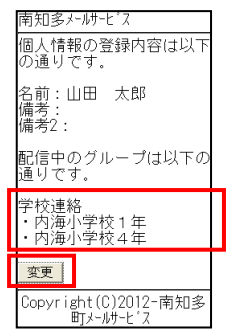

## ④ログイン(パスワード入力)

申込内容に変更なければそのまま「ログイン画面へ」ボタンを選択し

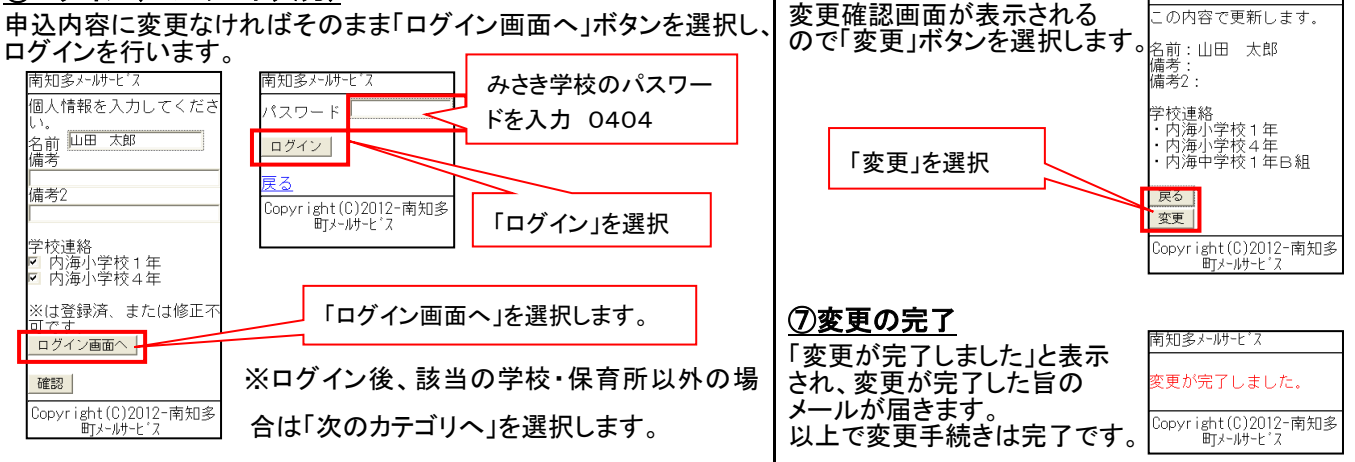

# ■登録済のアドレスの解除【すべての学校・保育所の登録が不要になったときなど】

また、メールアドレスを変更する場合は、登録済みのアドレスを解除し、メールアドレス変更後新たに登録を行ってください。 【注】メールアドレスを変更後に解除手続き(cancel)はできません。メールアドレス変更前に解除手続きを行ってください。 【注】すべてのグループ登録が同時に解除されます。

## ①空メール送信

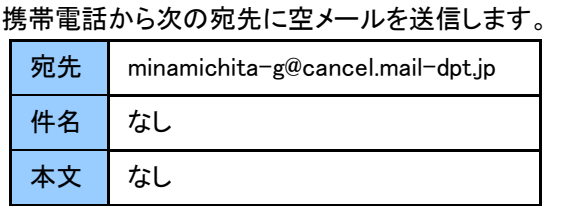

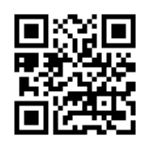

## ②解除受付メール受信

メール送信後、解除受付メールが届きます。メール本文に記載され た URL より、解除を行なってください。

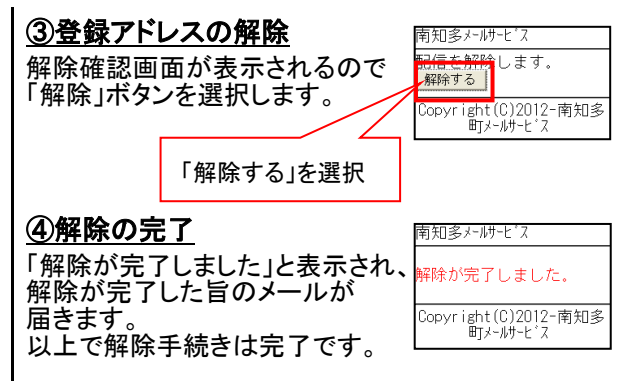

## ⑤学年等の選択または変更

5知多州州十门

い。<br>名前 <mark>山田 太郎</mark><br>備考

備考2

都 卓球部

|※は含む<br>||可です<mark>|</mark><br>||確認||

個人情報を入力してくださ

校連絡<br>E内海小学校1年48組 ※画面はイントルーク・サンカー部の内海中学校1年48組 「みさき小学

⑥確認画面を表示

女子バスケットボール

11登録済、または修正?

Copyright(C)2012-南知多<br>町メールサービス

学年等を選択または変更し、「確認」を選択します。

※画面はイメージです。

日<sup>勇学パスゲ</sup>ットボール || <u>今回の変更は追加となり、既に登録</u><br>部

<u>ん。</u>

「みさき小学校児童」にチェックして

択または変更します。

チェックボックスで学年等を選

している情報には影響がありませ

「確認」を押します。

南知多メールサービス 7の内容で更新します。